### **Размещение резюме соискателями на портале «Работа» [www.enbek.kz](http://www.enbek.kz/)**

#### **1. Регистрация на портале**

Для регистрации на портале «Работа» нужно пройти по ссылке [www.enbek.kz](http://www.enbek.kz/) и нажать кнопку **«Регистрация»** в правом верхнем углу главной страницы. Откроется следующая страница, где необходимо заполнить поля формы:

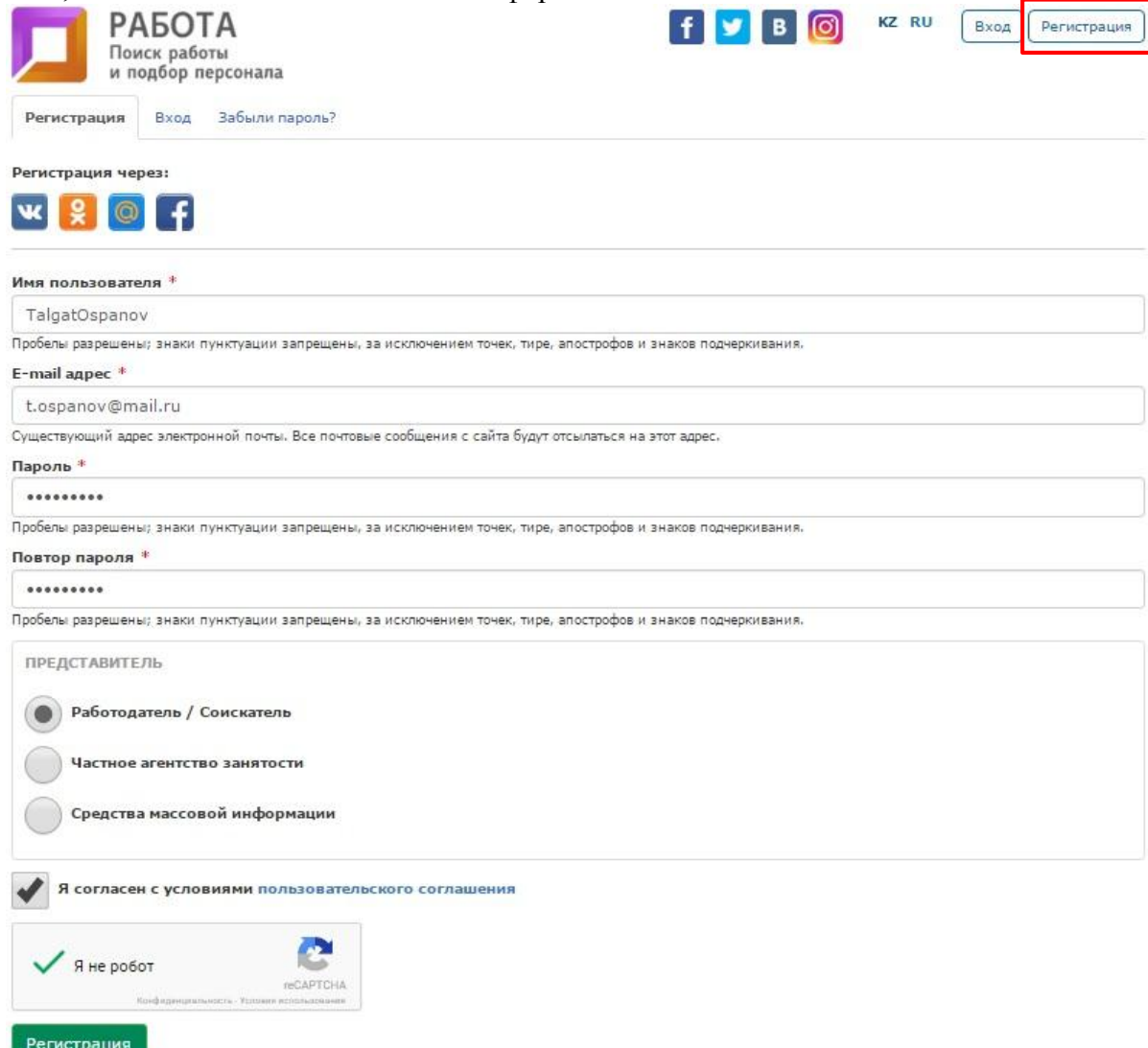

В форме регистрации необходимо:

- ввести Имя пользователя (логин), который в дальнейшем будет использоваться для входа в Личный кабинет;
- действующий e-mail адрес (электронная почта);
- ввести пароль и повторить его в соответствующем поле;
- оставить отмеченным пункт «Работодатель/Соискатель»;
- отметить галочкой пункт «Я согласен с условиями пользовательского соглашения» (ознакомиться с пользовательским соглашением);
- Подтвердить, что регистрируется не робот: выбрать рисунки, соответствующие запросу;
- Нажать кнопку **«Регистрация».**

После этого на экране появится сообщение: «На Ваш e-mail было выслано письмо со ссылкой для активации профиля»

• На ваш email было высланно письмо с сылкой для активации профиля

Далее необходимо проверить электронный почтовый ящик, указанный при регистрации, и пройти по ссылке, указанной в письме.

TalgatOspanov. Благоларим Вас за регистрацию на портале Работа www.enbek.kz. Для завершения процедуры регистрации пройдите по ссылке или скопируйте ее в адресную строку браузера: http://www.enbek.kz/ru/register?id=73402&cod=a70827b096b0f294d016db0572c97765

-- Администрация портала «Работа» www.enbek.kz

Откроется страница со следующим сообщением: «Ваш профиль успешно активирован!»

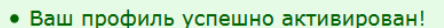

Остается войти на портал под зарегистрированной учетной записью, нажать ссылку **«Вход»** в правом верхнем углу главной страницы и ввести логин и пароль на открывшейся странице.

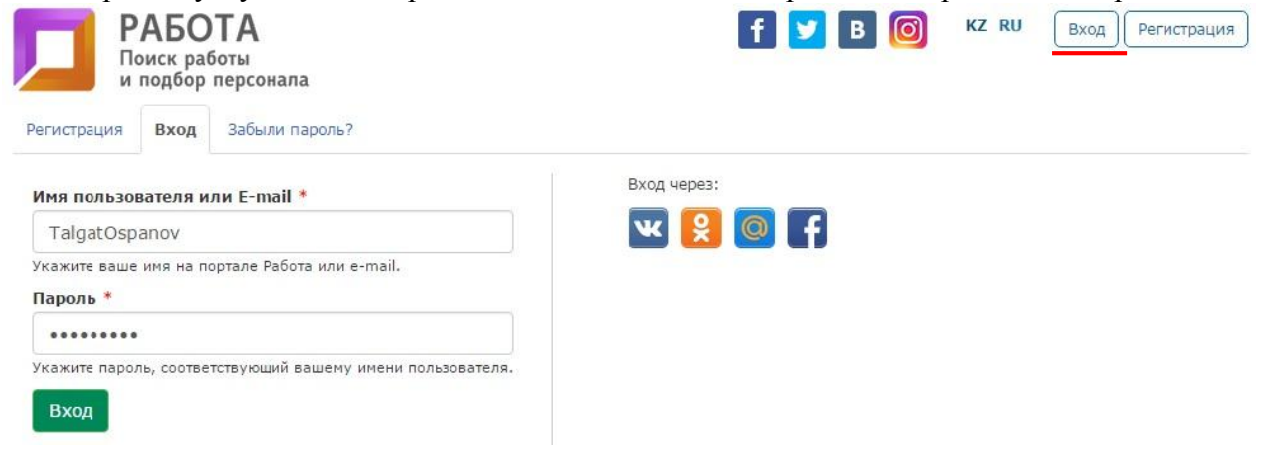

В случае если имеется зарегистрированный аккаунт в какой-либо из социальных сетей Facebook, Vkontakte, OK, MailAgent, возможно войти на портал (авторизоваться) через соответствующие кнопки сразу, без процедуры регистрации.

Для этого необходимо нажать на какой-либо логотип социальной сети. Откроется следующее окно, где необходимо авторизоваться, т.е. ввести электронный адрес и пароль аккаунта социальной сети (в данном случае Facebook) и нажать **«Вход»**:

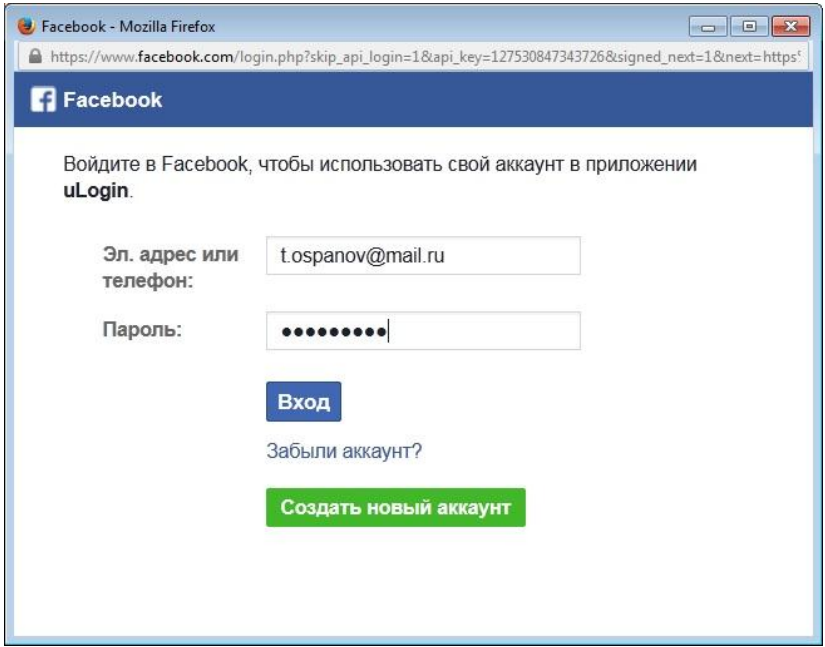

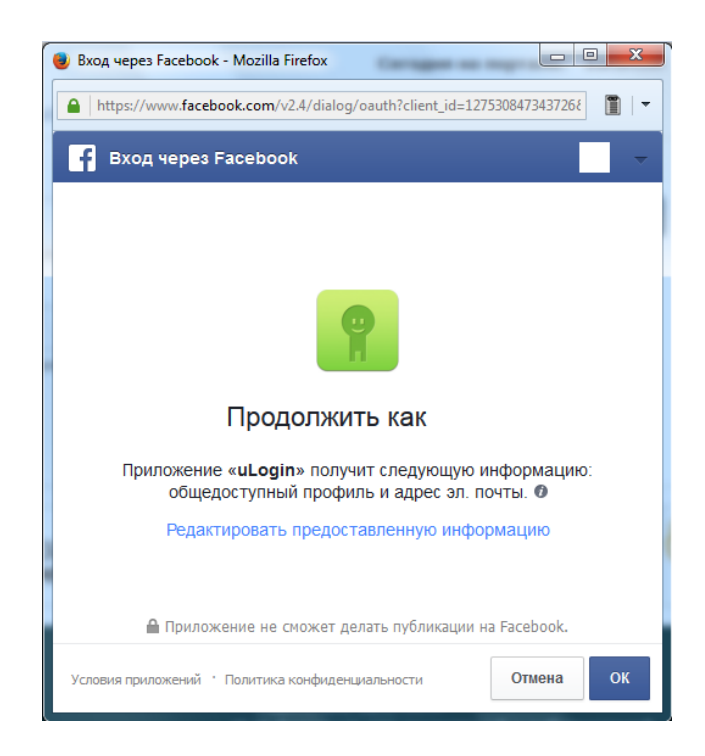

В новом появившемся окне нажать кнопку **«ОК»**. Авторизация произведена, и для входа в личный кабинет необходимо нажать на появившуюся иконку с именем пользователя в верхнем правом углу главной страницы портала.

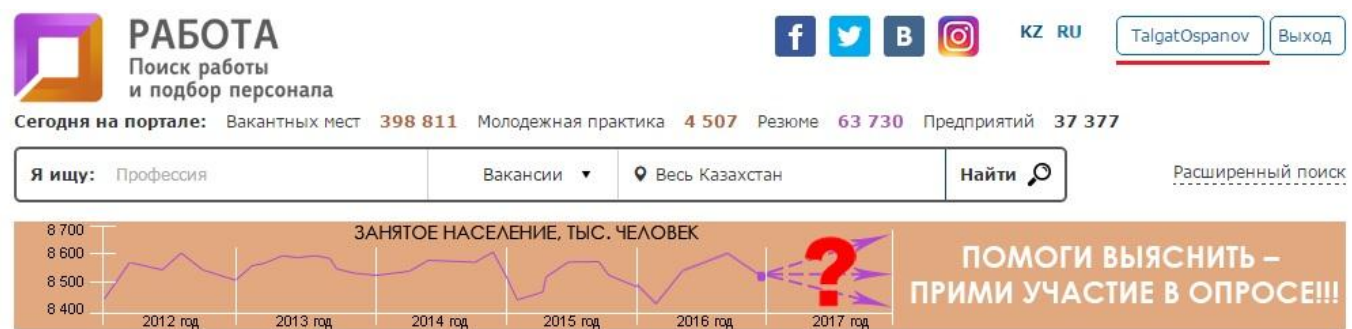

# **2. Добавление резюме**

Для добавления резюме в личном кабинете необходимо выбрать раздел **«Соискатель»**, далее во вкладке **«Резюме»** необходимо нажать кнопку **«Добавить новое резюме»**.

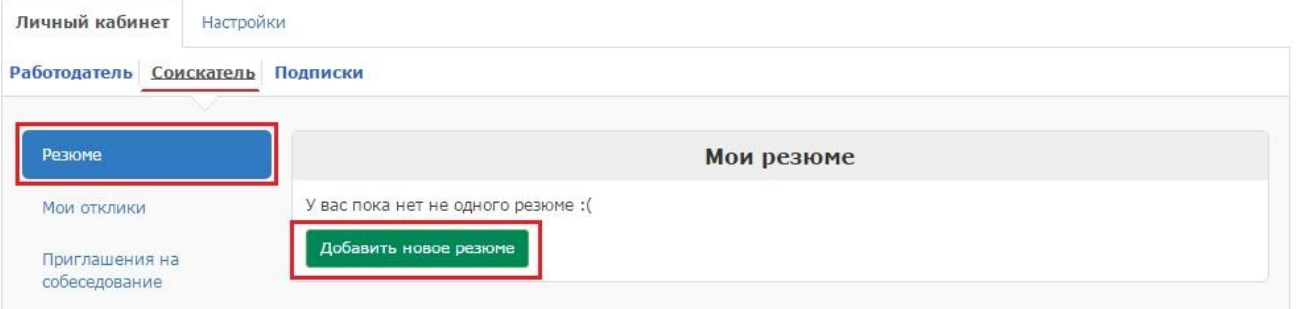

После нажатия откроется форма для добавления резюме. Поля, помеченные \* звездочкой, обязательны для заполнения.

**«Не показывать резюме на портале»**. Если установить галочку в данной опции, то резюме не будет отображаться на портале до тех пор, пока снова не убрать эту отметку.

**«Запретить индексацию резюме поисковым роботам Google, Yandex, Mail.ru и др.»**. Если установить галочку в данной опции, то резюме не будет найдено в Google, Yandex, Mail.ru и

других поисковых сайтах при поиске, например, по заявленной должности, а будет отображаться только на портале «Работа».

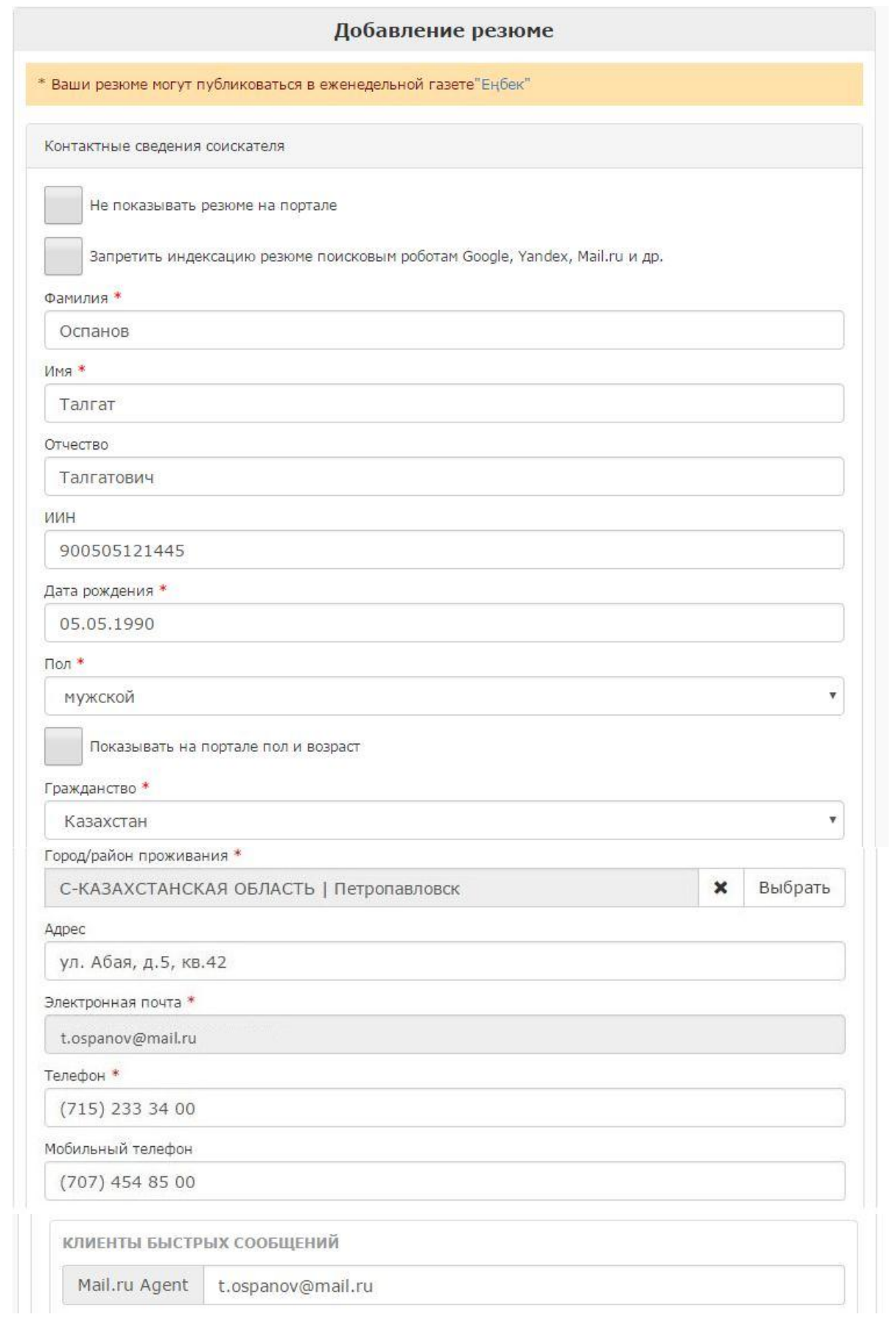

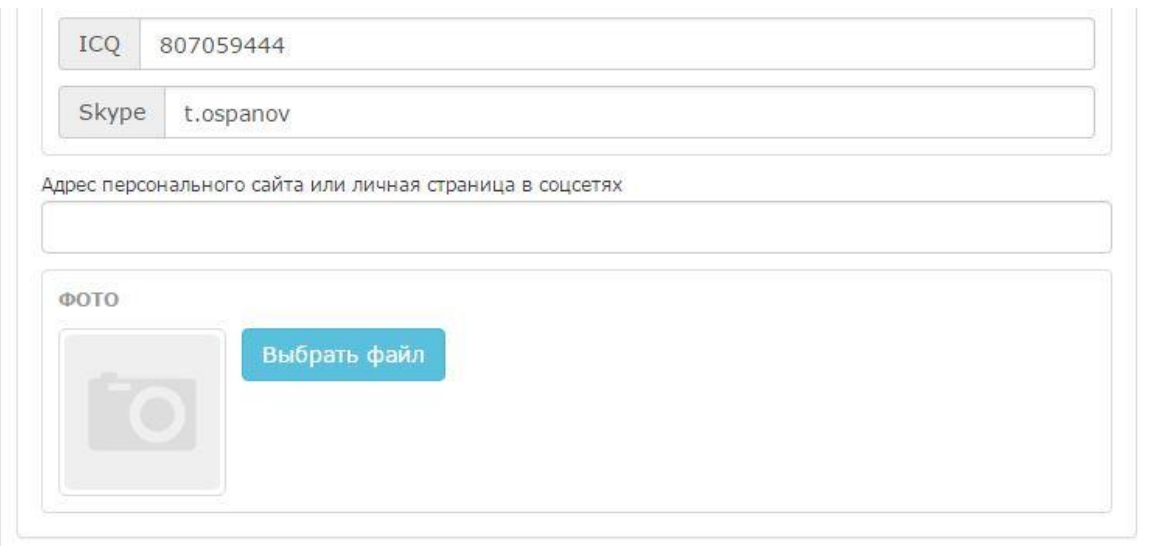

Далее необходимо заполнить основные сведения **«Фамилия»**, **«Имя»**, **«Отчество»** (необязательное поле), **«ИНН»** (необязательное поле), **«Дата рождения»**, выбрать из справочника **«Пол»**.

**«Показывать на портале пол и возраст»**. Установив галочку в данном поле, возраст будет виден на портале другим пользователям и работодателям.

**«Гражданство»**. Указать страну, выбрав ее из справочника.

**«Город/район проживания»**. Выбрать из справочника регионов город/район проживания.

**«Адрес»**. В данное поле необходимо внести фактический адрес проживания.

**«Электронная почта»**. Е-mail, который был указан при регистрации, подставляется автоматически.

**«Телефон», «Мобильный телефон»** (при наличии)**, «Mail.ru агент»** (при наличии)**, «ICQ»**  (при наличии)**, «Skype»** (при наличии). Внести контактную информацию и различные способы связи.

Если есть персональный сайт или страницы в социальной сети, то можно добавить ее адрес в поле **«Адрес персонального сайта или личная страница в соцсетях»**.

**«Фото»**. В данном поле есть возможность загрузить фотографию к резюме. Для добавления фотографии необходимо нажать на кнопку **«Выбрать»**. Требования к фотографиям: снимок должен быть хорошего качества, отчётливо видно лицо, на снимке должен быть только один человек. Запрещено размещать фотографии, на которых отсутствует изображение человека, на которых изображен не соискатель, измененные в каком-либо графическом редакторе, а также коллажи.

**«Желаемая должность»**. Следует указать название должности. Название должности пишется с заглавной буквы в именительном падеже и единственном числе. Запрещается указание должности всеми прописными буквами. (Правильно: Инженер-программист). Запрещаются сокращения, не допускается употребление слов «Любая», «Разное», «Без разницы» и указывать лишнюю информацию: оплата труда, трудовые навыки и прочие сведения (Неправильно: «Программист в Алматы, неполный рабочий день» или перечисление «Делопроизводитель, секретарь, менеджер по кадровому производству»).

**«Сфера деятельности и специализация»**. Выбрать из справочника сфер деятельности и специализаций.

**«Режим работы»**. Выбрать из справочника режим работы: «полный рабочий день», «неполный рабочий день», «неполная рабочая неделя», «вахтовый метод», «надомная работа», «прочая специфика работы».

**«Желаемая оплата труда (тенге)»**. Указать заработную плату (необязательное поле).

**«Стаж по желаемой должности (лет)»**. По умолчанию в данном поле установлено значение «Без опыта работы», необходимо указать имеющийся стаж по заявленной должности или оставить это поле без изменений, в случае отсутствия стажа работы.

**«Характер работы»**. Выбрать из справочника характер работы по заявленной должности: «постоянная», «постоянная на период», «временная», «сезонная».

**«Готов к переезду?»**. Необходимо выбрать ответ «Да» или «Нет». В случае выбора ответа «Да», резюме смогут рассмотреть работодатели из других регионов.

**«Опыт работы»**. При наличии опыта работы, в поле необходимо подробно описать его. Начать описание следует в обратном хронологическом порядке - последнее место работы указать первым. Для каждого места работы описание должно содержать следующую информацию: период занятости с указанием дат начала и окончания работы (месяц, год), название компании; должность; обязанности (в трех-четырех предложениях); профессиональные навыки и достижения (при наличии). Перечислить только те места работы, которые важны для заявленной должности.

**«Резюме в файле»**. В данном поле можно загрузить файл с резюме, нажав на кнопку «Выбрать файл». Разрешенные типы файлов pdf, doc, docx, zip, jpg, png. Максимальный размер загружаемого файла не должен превышать 8 Mb.

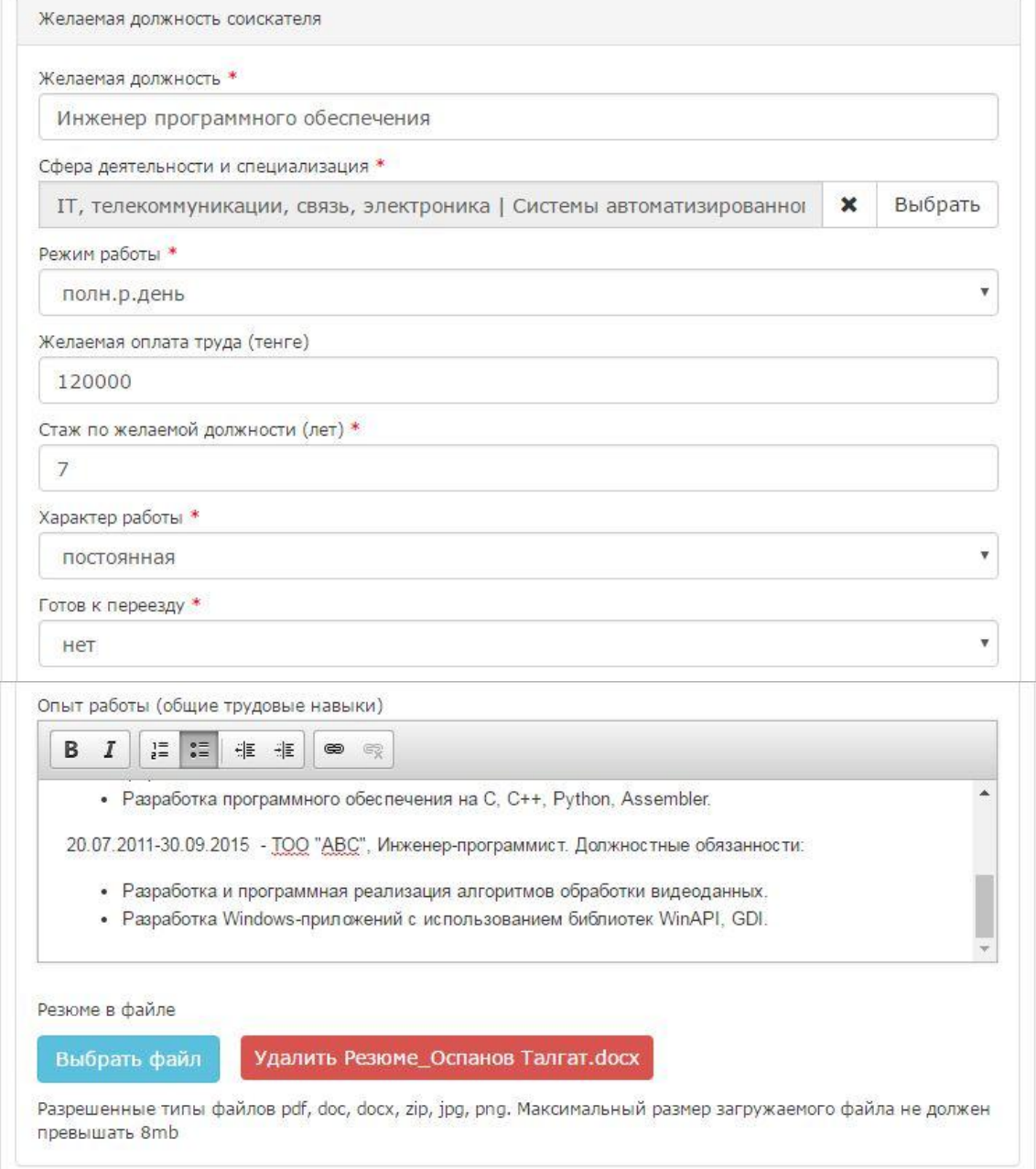

**«Образование»**. Выбрать из справочника уровень образования: «высшее», «послевузовское», «послесреднее», «среднее», «техническое и профессиональное».

**«Специальность»**. Выбрать из справочника специальность по образованию.

**«Квалификация» и «Специализация»**. Данные поля заполняются автоматически после выбора специальности по образованию в соответствующем поле выше.

**«Владение языками»**. Указать знание иностранных языков и уровень владения каждым языком.

**«Документы об образовании, сертификаты (название УЗ, специальность, год получения)»**. Внести информацию о наличии документов об образовании, сертификатов, свидетельств о прохождении курсов или повышении квалификации и т.д. (при наличии).

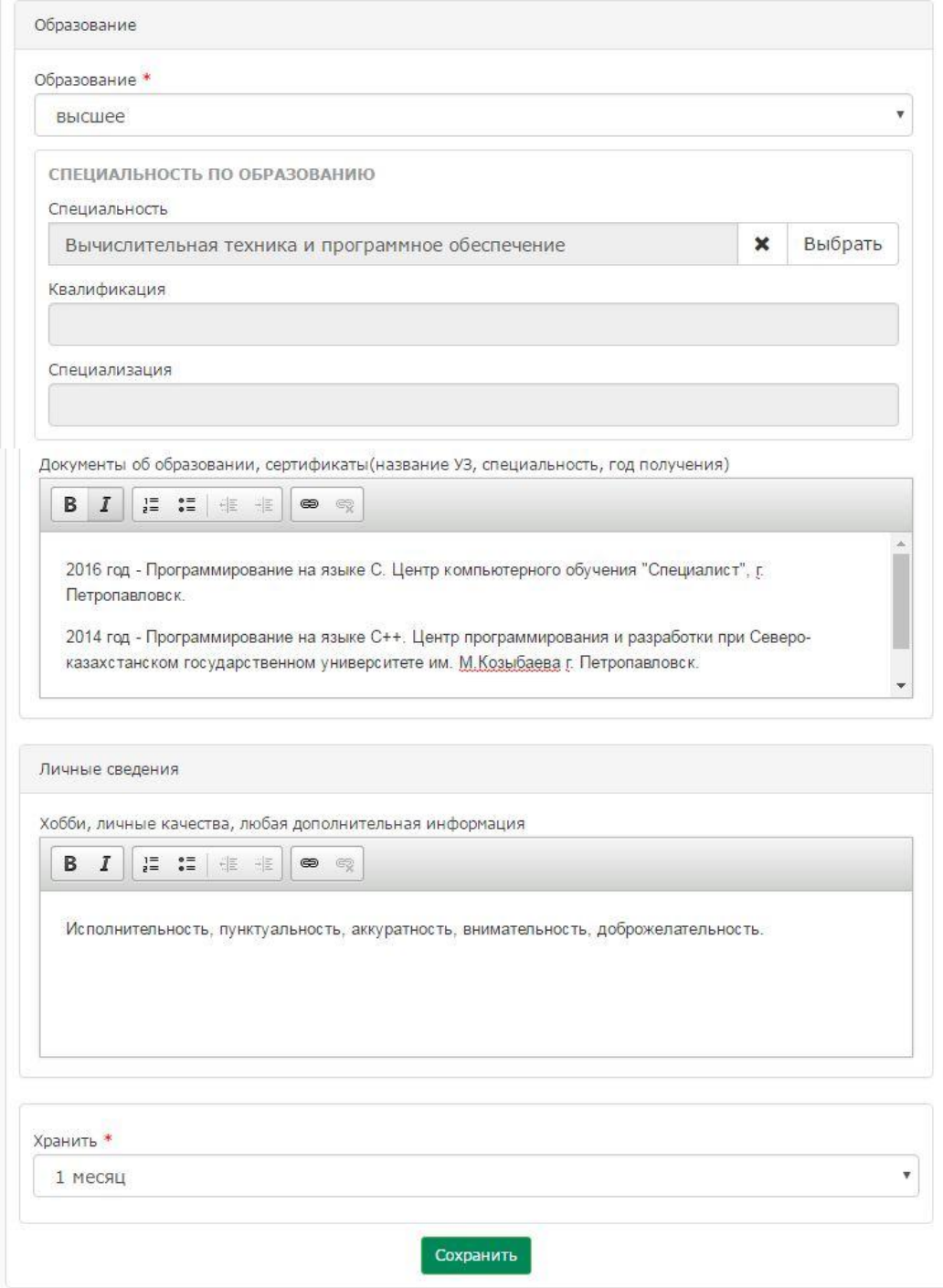

**«Хобби, личные качества, любая дополнительная информация»**. Добавить информацию об увлечениях, навыках, личных качествах и т.д. все, что необходимо знать потенциальному работодателю.

**«Хранить»**. Срок хранения резюме на портале. После окончания выбранного срока, резюме не будет отображаться на портале и попадет в архив, откуда его можно будет восстановить в личном кабинете в любое время. Выбрать из справочника: «1 неделю», «2 недели», «3 недели», «1 месяц», «2 месяца», «3 месяца».

При нажатии на кнопку **«Сохранить»** созданное резюме отобразится в Личном кабинете соискателя и на портале.

# Личный кабинет:

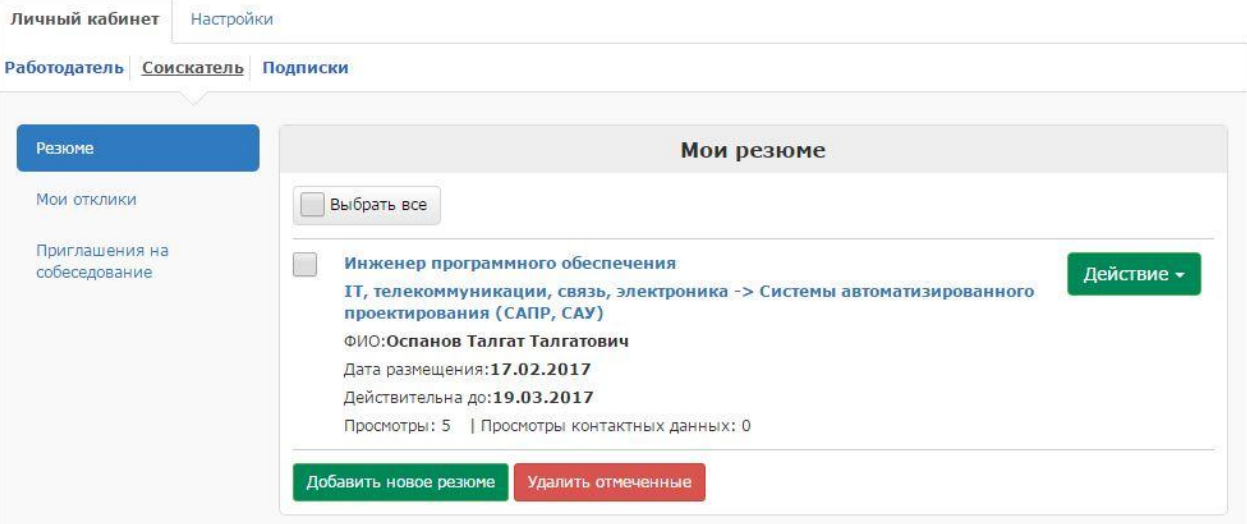

### На портале:

Инженер программного обеспечения

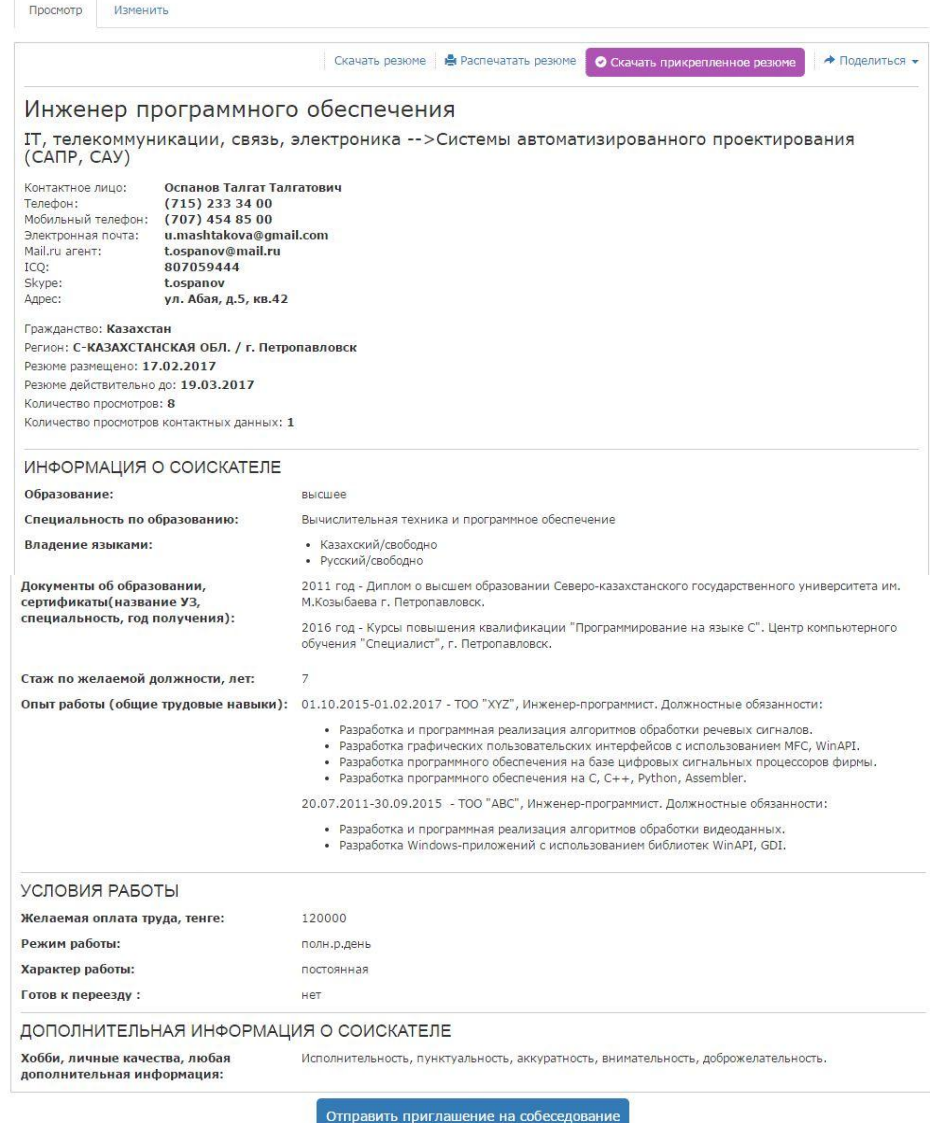

Аналогично соискатель имеет возможность добавлять резюме на другие желаемые должности, во вкладке **«Резюме»** нажмите на кнопку **«Добавить новое резюме»**.

Соискатель в любое время имеет возможность изменить, перенести в архив либо удалить размещенное резюме, во вкладке **«Резюме»** отметив галочкой резюме и нажав в выпадающем меню **«Действие»** на соответствующую ссылку.

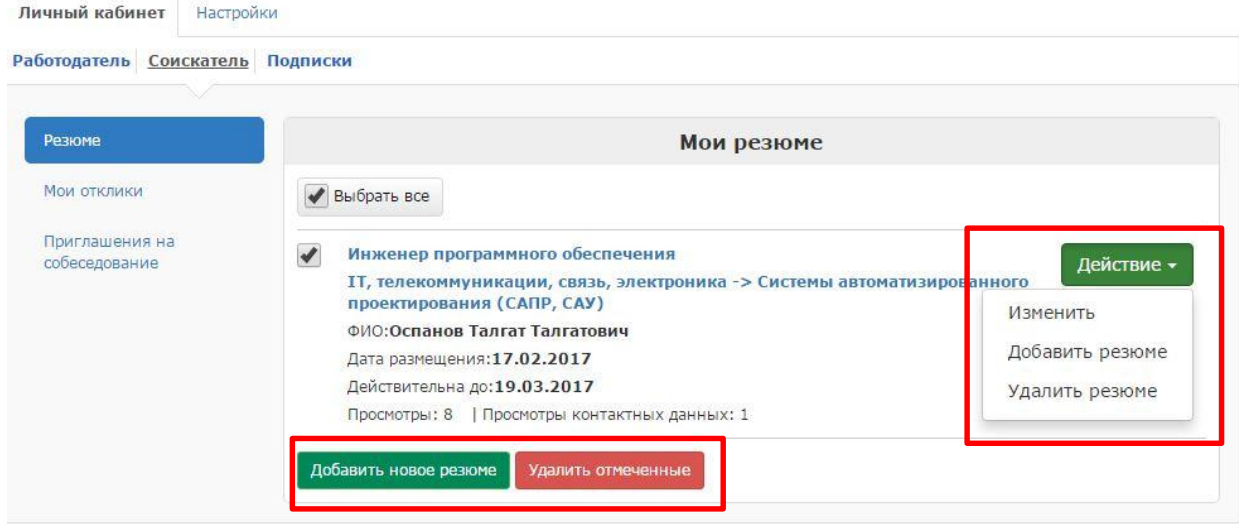

# **3. Отправить резюме работодателю**

Отправить резюме работодателю можно из каждой карточки вакансии, нажав на кнопку **«Отправить свое резюме»** в конце страницы с вакансией.

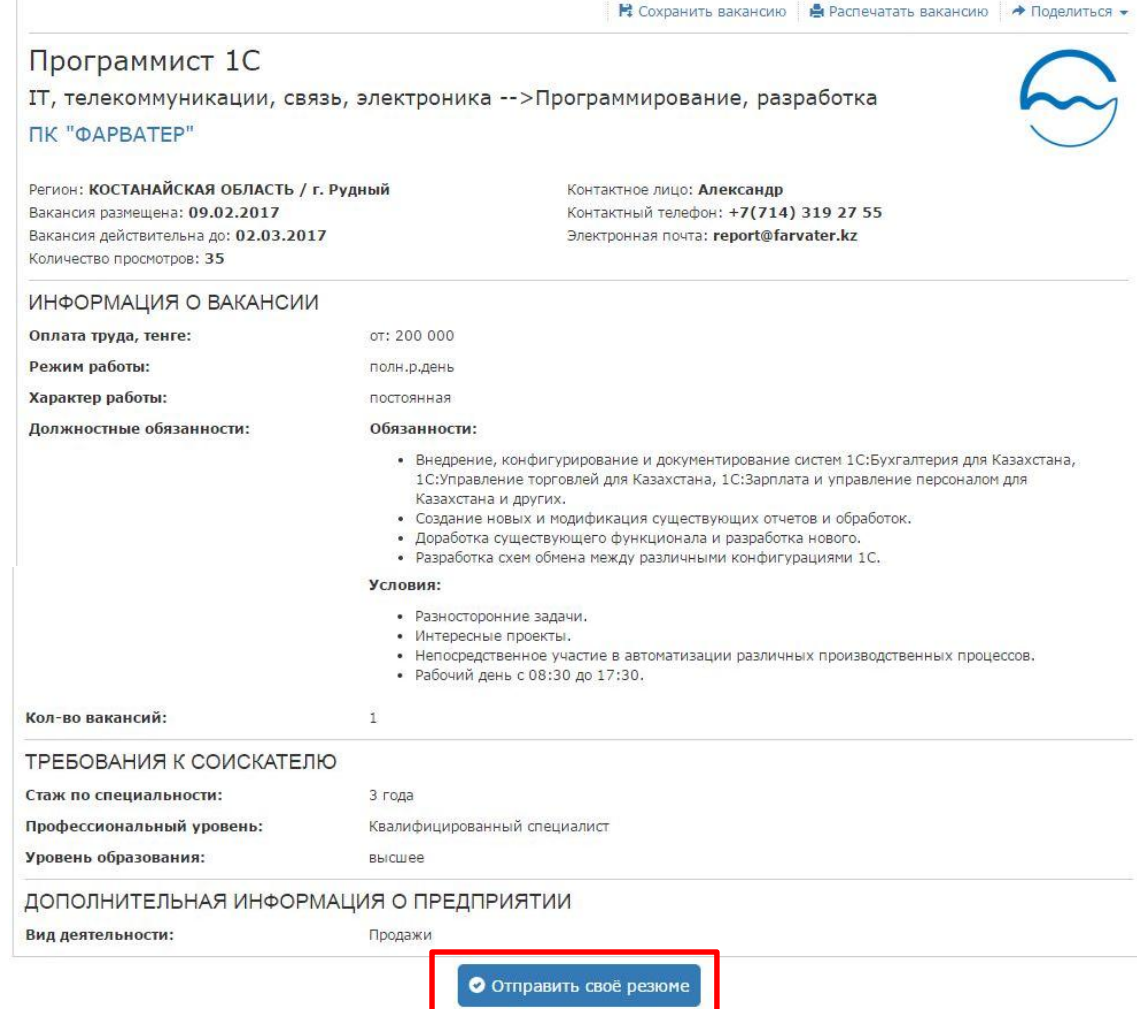

Далее необходимо выбрать одно или несколько резюме, отметив их галочкой и нажать на кнопку **«Отправить»**.

#### Отправка Вашего резюме работодателю

.<br>Установите флажок напротив выбранного Вами резюме (допускается одновременная отправка нескольких резюме) и нажмите "Отправить".

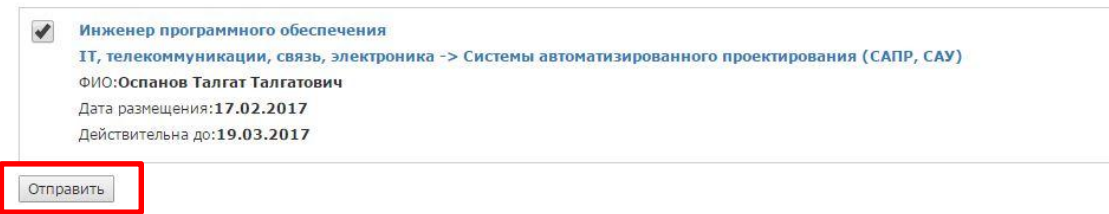

Список вакансий, на должность которых были отправленны резюме можно просмотреть во вкладке **«Мои отклики»** в личном кабинете.

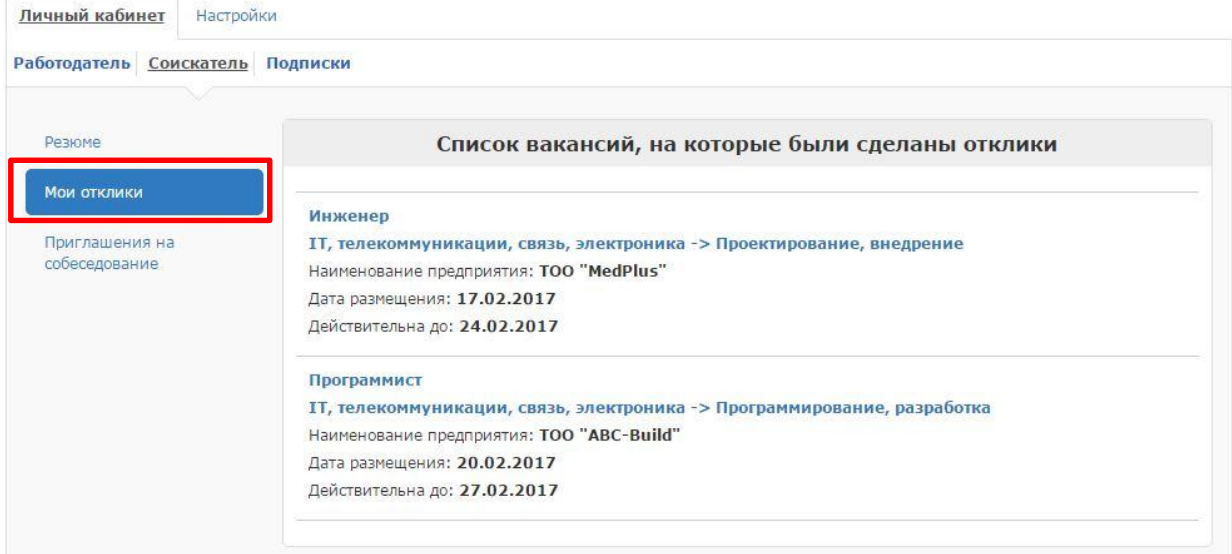

#### **4. Приглашение на собеседование**

Во вкладке **«Приглашение на собеседование»** находятся приглашения, отправленные работодателями. Рассмотрев приглашение, можно принять его и оправить сообщение о согласие работодателю или отказаться от собеседования по средствам портала.

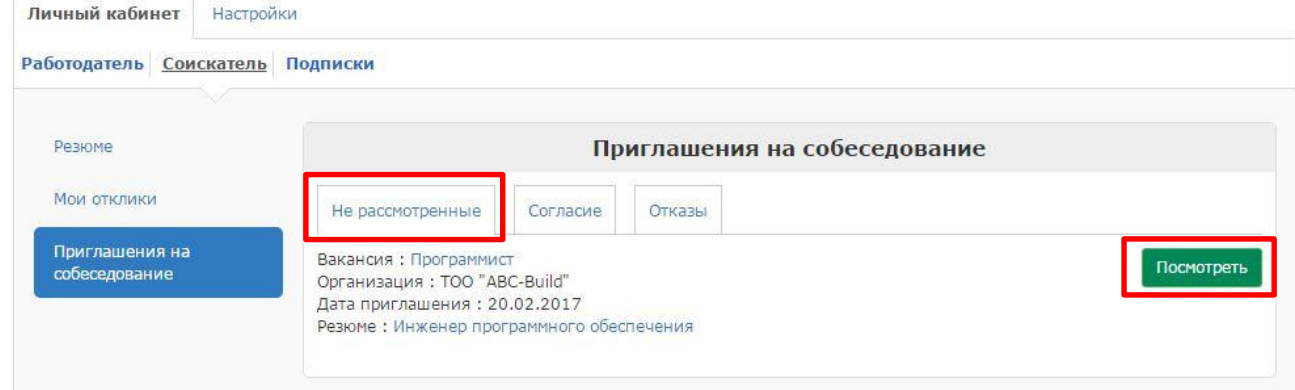

Для того чтобы увидеть текст приглашения и ответить работодателю необходимо нажать на кнопку **«Просмотреть»** напротив приглашения во вкладке **«На рассмотрении»**.

Далее откроется страница с текстом приглашения и формой ответа. Необходимо выбрать ответ **«Согласен»** или **«Отказываюсь»**. Так же есть возможность отправить сообщение работодателю, набрав его в поле **«Примечание»**. Нажать кнопку **«Ответить»** внизу формы для отправки ответа работодателю.

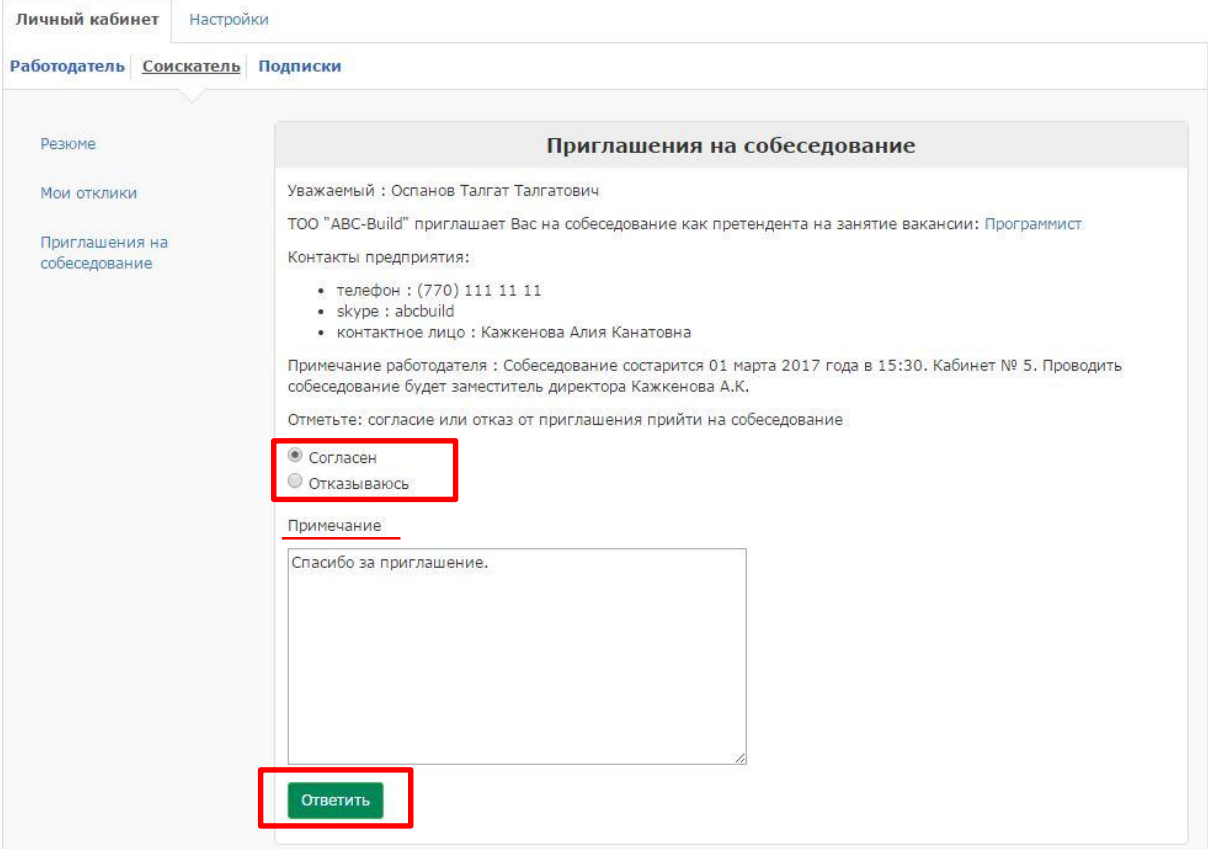